# AGENTSCHAP LANDBOUW & ZEEVISSERIJ

## Handleiding bij het indienen van advies- en vormingsvoorstellen via het e-loket

////////////////////////////////////////////////////////////////////////////////////////////////////////////////////////////////////////////////////////////////

#### INHOUD

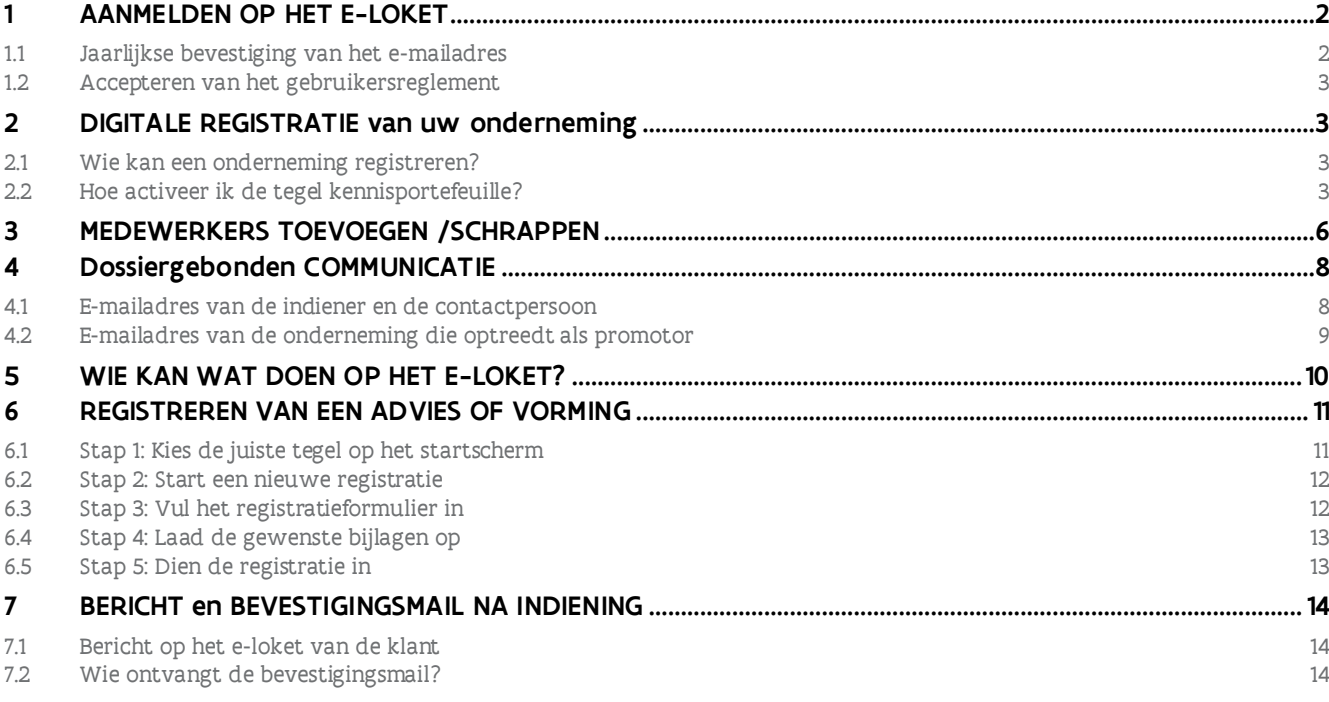

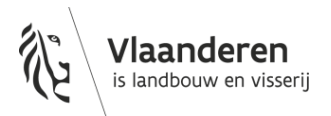

# <span id="page-1-0"></span>**1 AANMELDEN OP HET E-LOKET**

Het e-loket is toegankelijk via de websit[e www.vlaanderen.be/landbouw/e-loket](http://www.vlaanderen.be/landbouw/e-loket) Eens u aangemeld bent (met een digitale sleutel naar keuze) worden twee schermen getoond. Eerst wordt gevraagd om uw e-mailadres te bevestigen. Nadien verschijnt een tweede scherm waarbij u het gebruikersreglement dient te accepteren.

Meer informatie rond het aanmeldproces op het e-loket, vindt u o[p Hoe-meld-ik-aan-op-het-e-loket?](https://lv.vlaanderen.be/nl/e-loket/help-e-loket/hoe-meld-ik-aan-op-het-e-loket)

#### <span id="page-1-1"></span>1.1 JAARLIJKSE BEVESTIGING VAN HET E-MAILADRES

Jaarlijks zal u bij het aanmelden opnieuw de vraag krijgen of de gekende e-mailadressen die in de databank van het Agentschap Landbouw en Zeevisserij zitten nog actueel zijn. U kan dan deze e-mailadressen bevestigen of wijzigen. In onderstaand scherm geeft u uw actuele mailadres op. Dit e-mailadres zal door het Agentschap Landbouw en Zeevisserij gebruikt worden voor elektronische communicatie.

#### Werkwijze:

- 1. Geef uw actuele mailadres op en bevestig dit nogmaals
- 2. Klik op de knop 'Bevestigen'

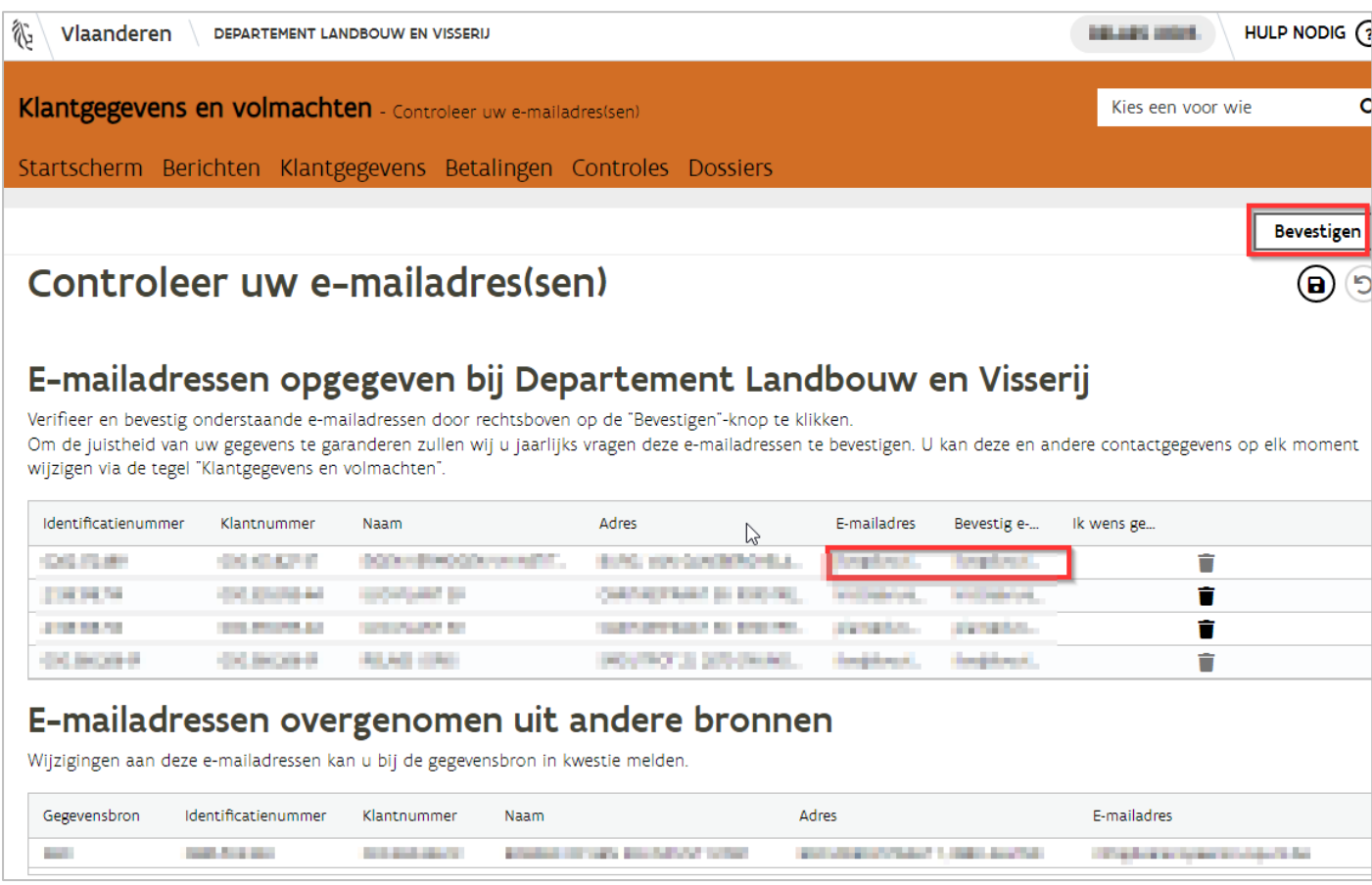

Nadien kan u op elk moment online uw eigen contactgegevens (e-mailadres, gsm- en telefoonnummer) wijzigen. De procedure hiervoor is beschreven in het hoofdstuk 'dossiergebonden communicatie'. Dit houdt in dat zowel de contactpersoon als de indiener dit zelf moeten doen. Dit kan niet door een lokale beheerder of verantwoordelijke verlopen.

# <span id="page-2-0"></span>1.2 ACCEPTEREN VAN HET GEBRUIKERSREGLEMENT

#### Klik op Accepteren, waarna u op het startscherm terecht komt.

Gebruikersreglement Het gebruikersreglement is gewijzigd. Om verder te gaan dient u akkoord te gaan met het gebruikersreglement. Extra info: Aanpassing nav wijziging toegangsbeheer en wijziging uitlezen persoonsgegevens via elD bij eerste aanmelding Klik op de link hiernaast om het gebruikersreglement te openen: Gebruikersreglement Accepteren

# <span id="page-2-1"></span>**2 DIGITALE REGISTRATIE VAN UW ONDERNEMING**

Wanneer uw onderneming nog niet gekend is in het kader van de kennisportefeuille, moet u uw onderneming eerst registreren bij het Agentschap Landbouw en Zeevisserij. Pas als dat gebeurd is, kan uw onderneming toegang krijgen tot de tegel Kennisportefeuille waarin u uw advies- en vormingsvoorstellen kunt indienen.

Het registreren van uw onderneming gebeurt via de tegel 'Registreer uw onderneming'.

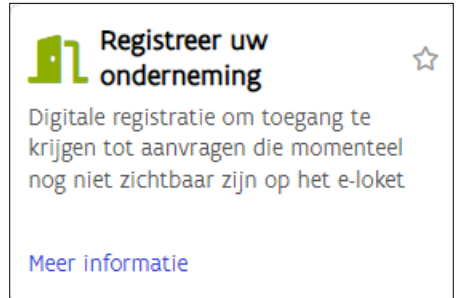

Meer informatie vindt u terug op [Registreer uw onderneming | Landbouw en Visserij \(vlaanderen.be\)](https://lv.vlaanderen.be/e-loket/help-e-loket/registreer-uw-onderneming)

#### <span id="page-2-2"></span>2.1 WIE KAN EEN ONDERNEMING REGISTREREN?

Enkel personen die in de Kruispuntbank van ondernemingen (KBO) geregistreerd zijn als functiehouder van een onderneming kunnen die onderneming registreren bij het Agentschap Landbouw en Zeevisserij . Werknemers van een onderneming kunnen dat niet.

<span id="page-2-3"></span>Een registratie kan alleen gebeuren voor actieve (= niet stopgezette) ondernemingen.

#### 2.2 HOE ACTIVEER IK DE TEGEL KENNISPORTEFEUILLE?

Om toegang te krijgen tot de tegel Kennisportefeuille voor uw onderneming volgt u onderstaande werkwijze.

1. Vul het ondernemingsnummer in het daarvoor voorziene vak in en klik op 'Zoek onderneming'. Als u in de KBO gekend bent als functiehouder van de onderneming krijgt u vervolgens een lijst te zien met aanvragen waarvoor u uw onderneming kan aanmelden.

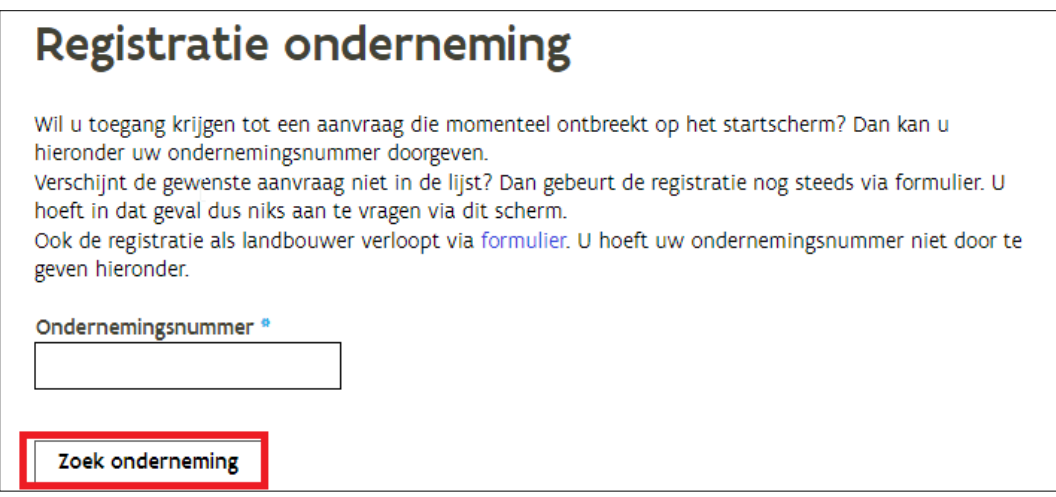

- 2. In het overzicht kan u 2 doelgroepen terugvinden voor de kennisportefeuille:
	- a. Vormingscentra i.k.v. de kennisportefeuille: Kies hiervoor indien u vormingen wil aanbieden in de kennisportefeuille
	- b. Adviesdiensten i.k.v. de kennisportefeuille: Kies hiervoor indien u adviezen wil aanbieden in de kennisportefeuille

Opgelet: indien u zowel vorming als advies wil aanbieden dan zal u 2 aanvragen moeten indienen. Voor respectievelijk 'vormingscentra i.k.v. de kennisportefeuille' en 'adviesdiensten i.k.v. de kennisportefeuille'.

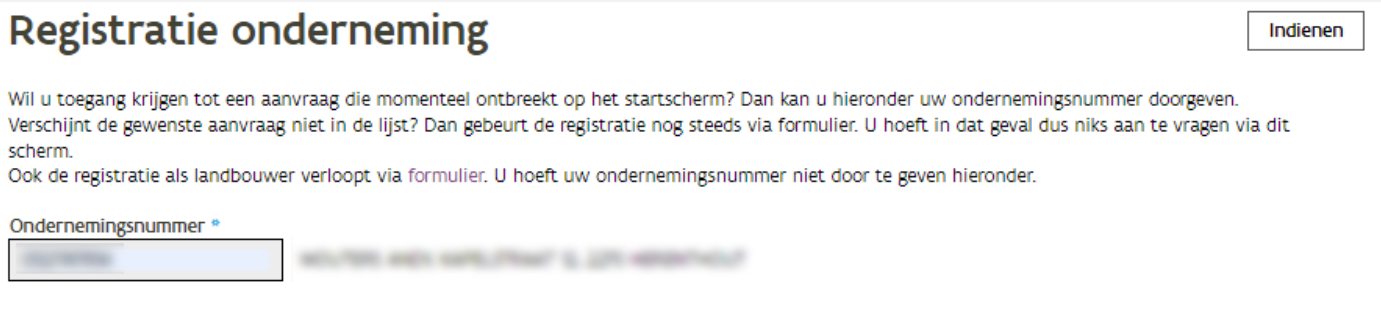

## Duid de tegel aan waarvoor u toegang wil

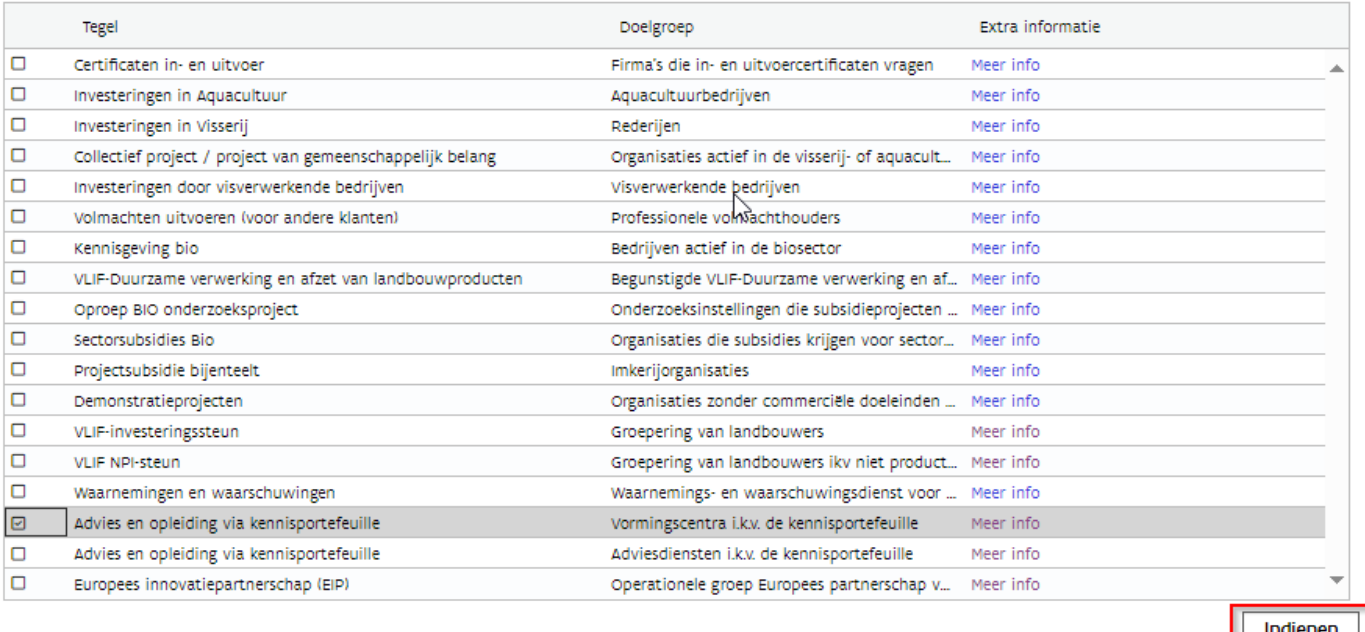

- 3. Als u de gewenste aanvraag vindt in het overzicht, vinkt u die aan en klikt u vervolgens op 'Indienen'.
- 4. De onderstaande boodschap verschijnt

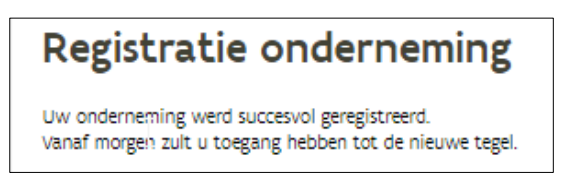

5. Als u opnieuw naar het startscherm van het e-loket navigeert, zal u een nieuwe tegel zien staan 'Advies en vorming via Kennisportefeuille'.

Let wel, om technische redenen kan het gebeuren dat er een korte verwerkingstijd nodig is vooraleer deze tegel zichtbaar is.

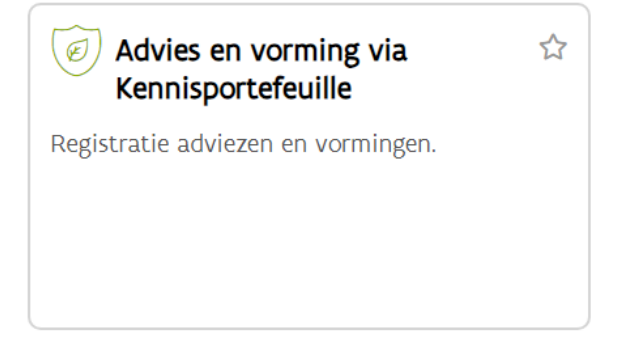

#### Opmerkingen:

- 1. In de lijst is telkens opgenomen voor welke doelgroep een aanvraag is. Wenst u hier extra informatie over dan kan u doorklikken op de voorziene link.
- 2. Bent u niet gekend als functiehouder van de onderneming, dan verschijnt volgende blokkerende melding. Laat de aanvraag uitvoeren door een persoon die hiertoe gemachtigd is. In de [zoekfunctie van de Kruispuntbank van Ondernemingen](https://kbopub.economie.fgov.be/kbopub/zoeknummerform.html) kan u raadplegen wie de functiehouders zijn.

#### Registratie onderneming

O U bent volgens de Kruispuntbank van Ondernemingen (KBO) geen actieve functiehouder voor deze onderneming. U kunt daardoor geen aanvraag doen voor deze onderneming.

# <span id="page-5-0"></span>**3 MEDEWERKERS TOEVOEGEN /SCHRAPPEN**

Meer informatie vindt u terug op [Klantgegevens | Landbouw en Visserij \(vlaanderen.be\)](https://lv.vlaanderen.be/e-loket/help-e-loket/klantgegevens-en-volmachten/klantgegevens#onderneming)

Vooraleer uw aanvraag in te vullen is het noodzakelijk om de werknemers van uw onderneming in orde te brengen op het e-loket. Als u bepaalde werknemers wil aanduiden als contactpersoon of praktische verantwoordelijke voor de opvolging van de kennisportefeuille, moeten deze gekend zijn als werknemer of als lokale beheerder binnen uw onderneming/organisatie.

Enkel de verantwoordelijken en lokale beheerders kunnen op het e-loket extra medewerkers toevoegen of verwijderen via de tegel 'Beheer werknemers'.

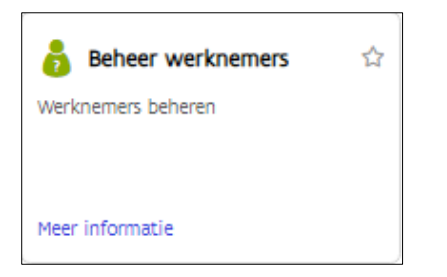

Om een medewerker toe te voegen volgt u de volgende werkwijze:

- 1. Eens aangelogd op het e-loket klikt u in de groene balk op 'Klantgegevens'.
- 2. In het keuzescherm klikt u op de naam van de onderneming.
- 3. Klik op de tegel 'Beheer werknemer'. Er verschijnt een overzicht met alle geregistreerde medewerkers.
- 4. Klik bovenaan de lijst met medewerkers op het plusteken.
- 5. In de pop-up selecteert u de type functie, zijnde werknemer of lokale beheerder, en geeft u het rijksregisternummer in van de nieuwe medewerker.
- 6. Duid aan dat u de toestemming hebt om zijn/haar rijksregisternummer te gebruiken.
- 7. Klik op "Toevoegen".
- 8. Klik op het bewaaricoon

Om een medewerker te schrappen klikt u achteraan de naam op het vuilbakje en vervolgens op de bewaarknop rechtsboven.

Meer informatie vindt u terug op [Klantgegevens | Landbouw en Visserij \(vlaanderen.be\)](https://lv.vlaanderen.be/e-loket/help-e-loket/klantgegevens-en-volmachten/klantgegevens#onderneming)

HULP NODIG  $(2)$ 

achten - Werknemers beheren

antgegevens Betalingen Controles Dossiers

#### Personen die de klant vertegenwoordigen op het e-loket  $\Theta$

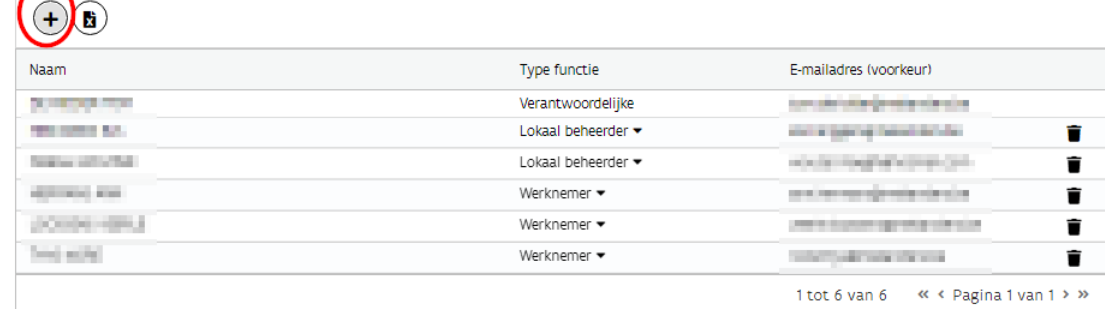

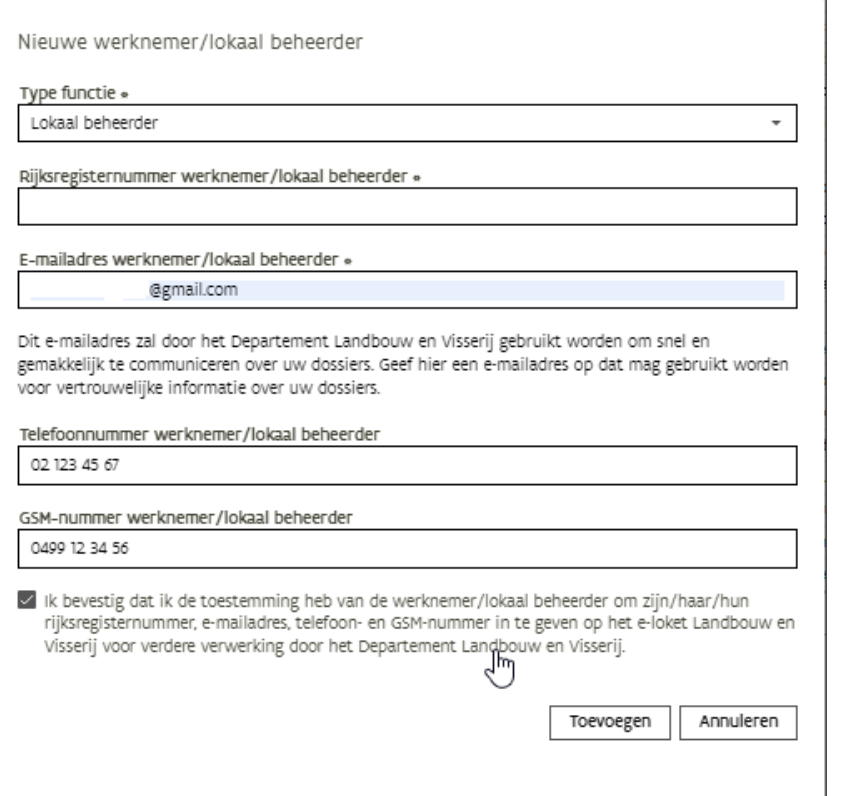

#### Opmerking:

- 1. De persoon die u zojuist heeft toegevoegd zal nog niet met naam vermeld worden in de overzichtslijst. De persoon zal pas 1 dag later toegang hebben tot het e-loket. Het is belangrijk dat de persoon na 1 dag probeert in te loggen en zijn persoonlijk e-mailadres ingeeft.
- 2. Het is niet mogelijk om een nieuwe verantwoordelijke toe te voegen via het e-loket. Vul daartoe het formulie[r Actualiseren van personen in.](https://www.landbouwvlaanderen.be/eloket/Domain.Eloket.Portaal.Wui/Content/Help/120.volmachten/pdf/Actualiseren%20personen%20onderneming%20vestiging%20of%20school.pdf) Hoewel aanpassingen bij voorkeur online gebeuren, kan u met dit formulier ook wijzigingen aan lokale beheerders of werknemers doorgeven.

# <span id="page-7-0"></span>**4 DOSSIERGEBONDEN COMMUNICATIE**

Tijdens verschillende belangrijke stappen van een dossier zullen e-mails verstuurd worden in verband met de opvolging van uw dossier. Daarom wordt aangeraden om de e-mailadressen van de personen van uw organisatie die op e-loket actief zijn tijdig te actualiseren indien nodig.

#### <span id="page-7-1"></span>4.1 E-MAILADRES VAN DE INDIENER

Vooraleer u aanvragen i.k.v. de kennisportefeuille indient, is het belangrijk om het e-mailadres van de indiener in orde te laten brengen op het e-loket. Deze ontvangt immers alle dossiergebonden (elektronische) communicatie in verband met de opvolging van uw dossier.

Elke persoon kan als die geregistreerd is met zijn/haar rijksregisternummer bij het Agentschap Landbouw en Zeevisserij op elk moment online zijn eigen contactgegevens (e-mailadres, gsm- en telefoonnummer) wijzigen.

De onderstaande procedure moet door de indiener zelf uitgevoerd worden. Dit kan niet door een lokale beheerder of verantwoordelijke verlopen.

Om uw contactgegevens zelf aan te passen volgt u de onderstaande werkwijze:

- 1. Klik in de groene balk op de tab 'Klantgegevens'
- 2. Selecteer vervolgens jouw naam in het keuzescherm VoorWie
- 3. In het nieuwe scherm klik je op de tegel 'Beheer contactinformatie'
- 4. In het overzicht worden de contactgegevens getoond die beschikbaar zijn.
- 5. Als er reeds een e-mailadres gekend is kan u dit aanpassen. Klik na de aanpassing op het bewarenicoon opslaan rechts bovenaan.
- 6. Als je e-mail adres nog niet ingevuld is, klikt u op het plusteken. Er wordt een nieuwe lijn toegevoegd die u kan invullen.. U kan via deze weg ook uw telefoon- of gsmnummer ingeven. Klik vervolgens op het bewaren-icoon opslaan rechts bovenaan.
- 7. Om een contactgegeven te verwijderen, klikt u op het vuilbak-icoon verwijderen rechts in het overzicht.

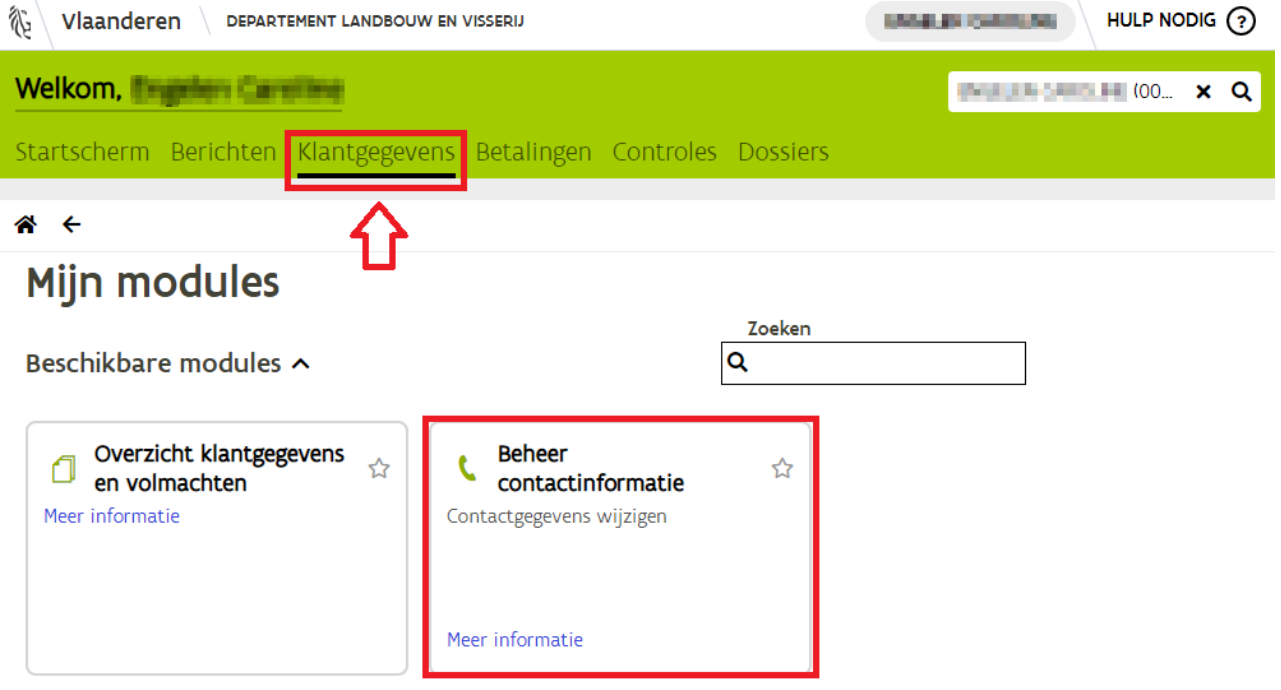

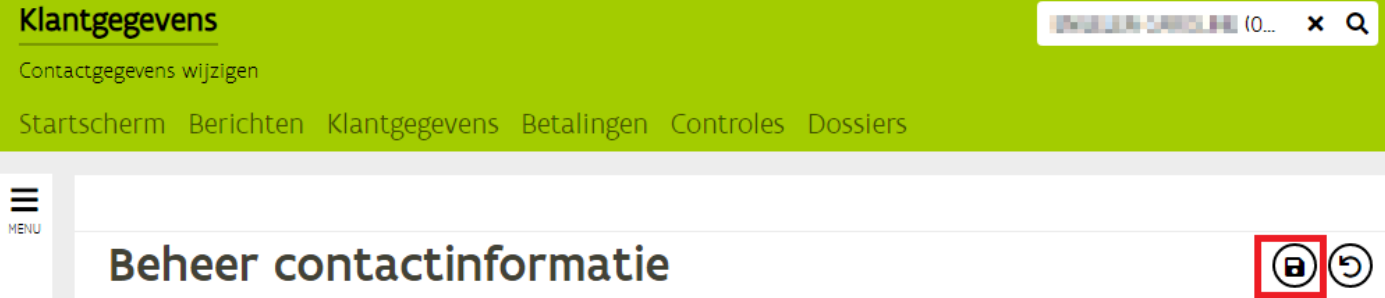

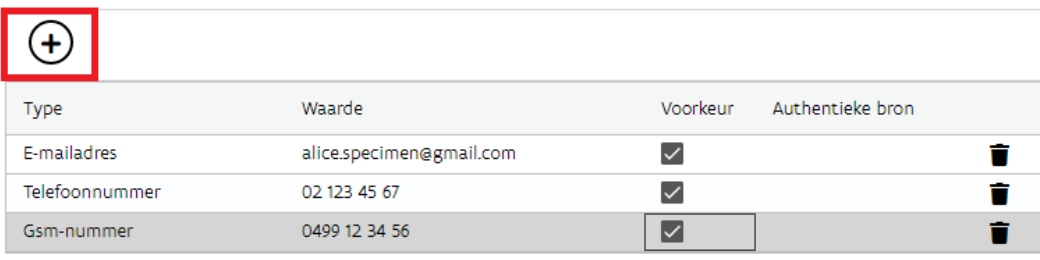

### <span id="page-8-0"></span>4.2 E-MAILADRES VAN DE ONDERNEMING DIE OPTREEDT ALS PROMOTOR

Het algemene e-mailadres van de organisatie kan enkel worden aangepast door de wettelijke verantwoordelijke(n) van uw organisatie.

Als u als verantwoordelijke bent ingelogd op e-loket, volgt u de volgende werkwijze:

- 1. Klikt in de groene balk op de tab 'Klantgegevens'
- 2. Selecteer vervolgens de naam van de onderneming in het keuzescherm 'Voor Wie'. Dubbelklik op de gewenste lijn waardoor de naam van uw organisatie automatisch wordt ingevuld.

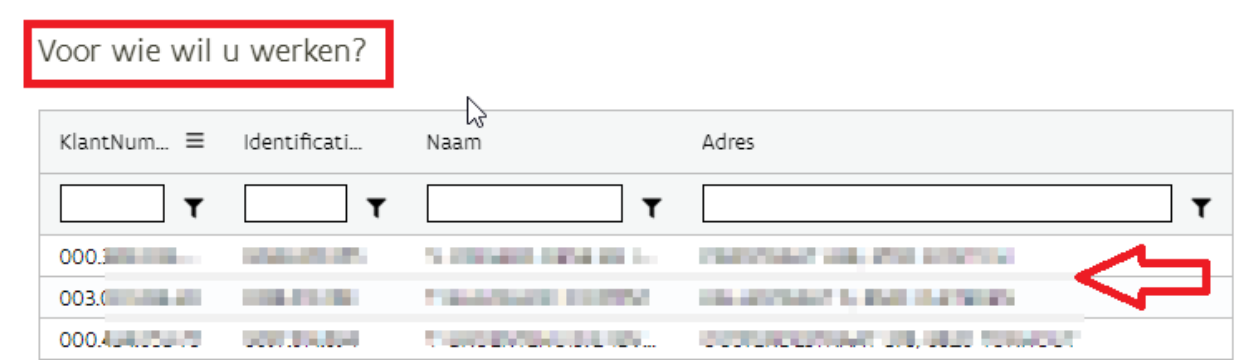

- 3. In het nieuwe scherm klik je op de tegel 'Beheer contactinformatie' In het overzicht worden de contactgegevens getoond die beschikbaar zijn.
- 4. Als er reeds een e-mailadres gekend is kan u dit aanpassen. Klik na de aanpassing op het bewarenicoon opslaan rechts bovenaan.
- 5. Als het e-mail adres nog niet ingevuld is, klikt u op het plusteken. Er wordt een nieuwe lijn toegevoegd die u kan invullen. U kan via deze weg ook het telefoon- of gsmnummer ingeven. Klik vervolgens op het bewaren-icoon opslaan rechts bovenaan.
- 6. Om een contactgegeven te verwijderen, klikt u op het vuilbak-icoon verwijderen rechts in het overzicht.

# <span id="page-9-0"></span>**5 WIE KAN WAT DOEN OP HET E-LOKET?**

Een klant heeft verschillende rechten op het e-loket afhankelijk van zijn relatie tot de onderneming. Een verantwoordelijke, lokale beheerder, werknemer of volmachthouder heeft dus andere rechten.

De verantwoordelijke van de onderneming is de wettelijke functiehouder, geauthentiseerd volgens Kruispuntbank van Ondernemingen (KBO). Het aanpassen van verantwoordelijken kan niet via het e-loket. Daarvoor moet u het formulie[r Actualiseren van personen](https://www.landbouwvlaanderen.be/eloket/Domain.Eloket.Portaal.Wui/Content/Help/120.volmachten/pdf/Actualiseren%20personen%20onderneming%20vestiging%20of%20school.pdf) invullen.

De verantwoordelijke en de lokale beheerder van de onderneming kunnen werknemers toevoegen aan de onderneming of schrappen van de onderneming via het e-loket. De lokale beheerders moeten eenmalig toegevoegd worden door de verantwoordelijke.

Een vormings- of adviesvoorstel voor de kennisportefeuille kan zowel door de verantwoordelijke, de lokale beheerder, werknemer of volmachthouder ingediend worden.

Meer informatie vindt u terug op [Wat kan ik doen op het e-loket? | Landbouw en Visserij \(vlaanderen.be\)](https://lv.vlaanderen.be/e-loket/help-e-loket/over-het-e-loket/wat-kan-ik-op-het-e-loket).

# <span id="page-10-0"></span>**6 REGISTREREN VAN EEN ADVIES OF VORMING**

Om een advies of vorming te registreren voor de kennisportefeuille, gaat u als volgt te werk.

#### <span id="page-10-1"></span>6.1 STAP 1: KIES DE JUISTE TEGEL OP HET STARTSCHERM

Na het aanmelden (en na het accepteren van het gebruikersreglement) komt u op het startscherm terecht waarop u een aantal tegels ziet.

#### **Mijn modules** Favoriete modules ^

 $\sum$ 

Beschikbare modules ^

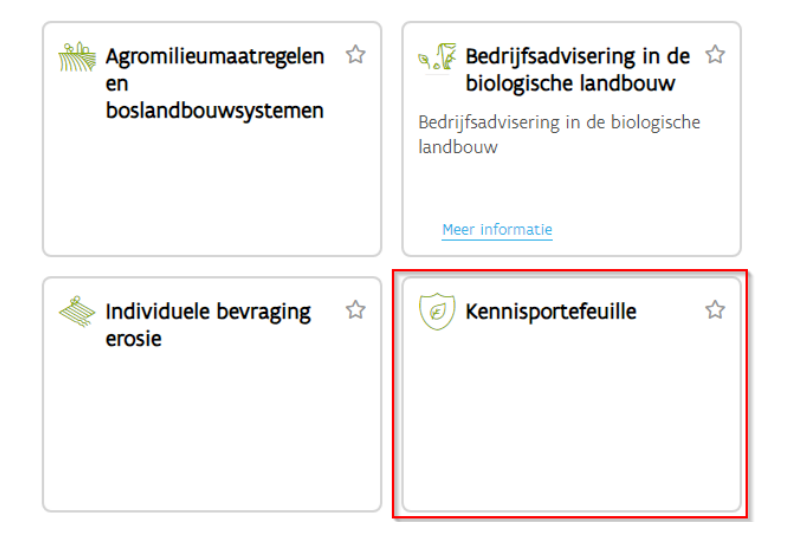

Kies de tegel "Advies en vorming via Kennisportefeuille – Registratie adviezen en vormingen".

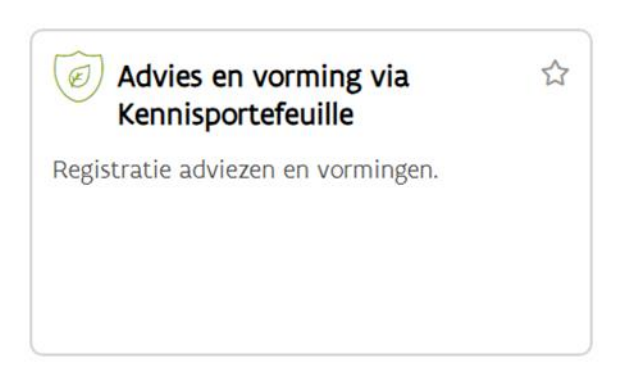

## <span id="page-11-0"></span>6.2 STAP 2: START EEN NIEUWE REGISTRATIE

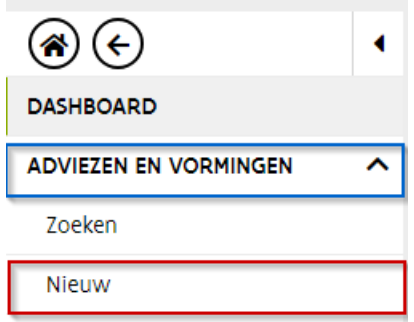

Open het submenu "Adviezen en vormingen" in de linkernavigatie en kies vervolgens het menuitem "Nieuw" om een nieuw advies/vorming te registreren.

#### <span id="page-11-1"></span>6.3 STAP 3: VUL HET REGISTRATIEFORMULIER IN

Vul de gegevens in het formulier in. De velden aangeduid met een \* zijn verplicht in te vullen. Volg de instructies op het scherm.

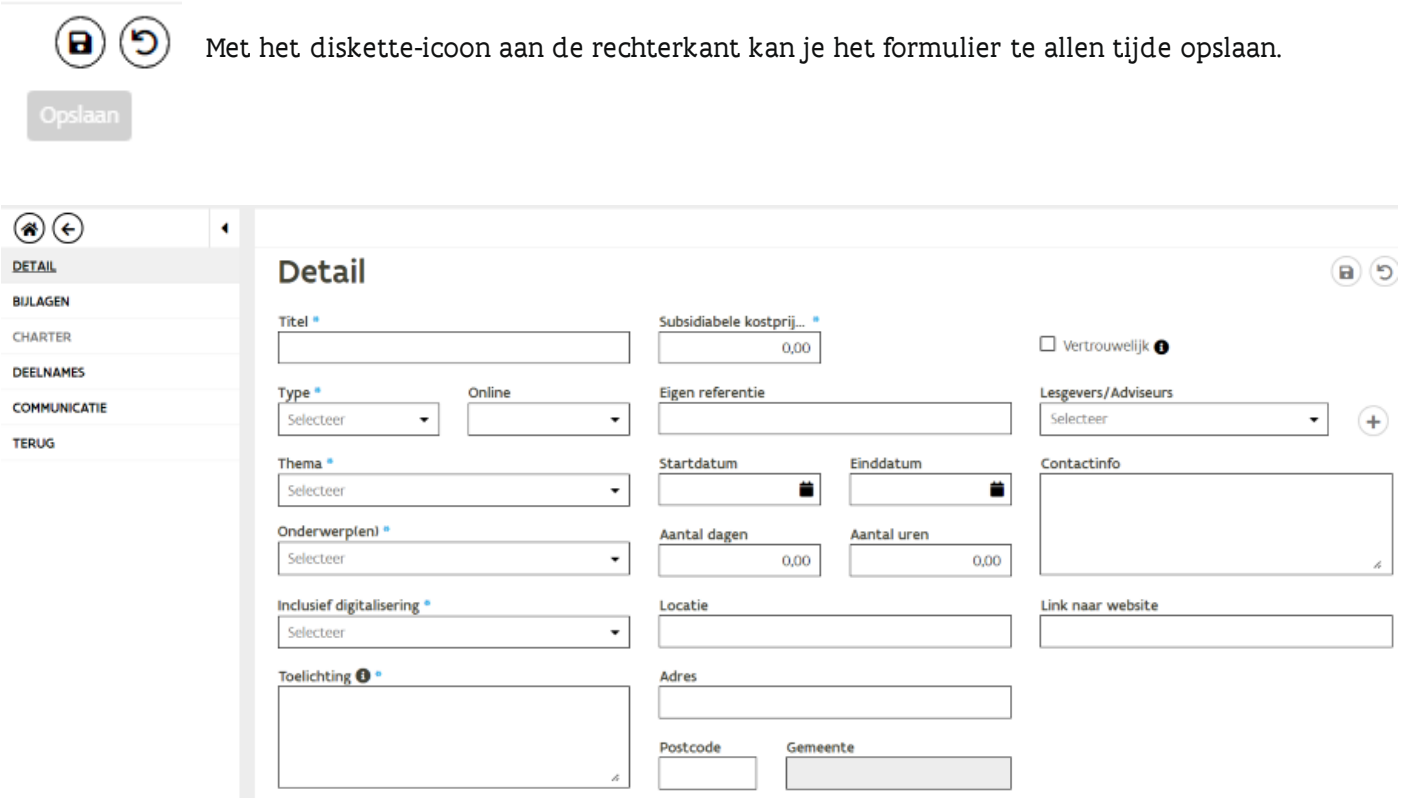

## <span id="page-12-0"></span>6.4 STAP 4: LAAD DE GEWENSTE BIJLAGEN OP

Wenst u bijlagen toe te voegen, laad die dan op door bijvoorbeeld de documenten vanuit de verkenner te slepen naar het kadertje.

Bijlages zijn niet verplicht maar u kan deze indien gewenst wel opladen ter verduidelijking van het advies- of vormingsvoorstel. Voor basisopleidingen fytolicentie en aanvullende opleidingen fytolicentie is het wel verplicht om als bijlage het programma van de opleiding toe te voegen.

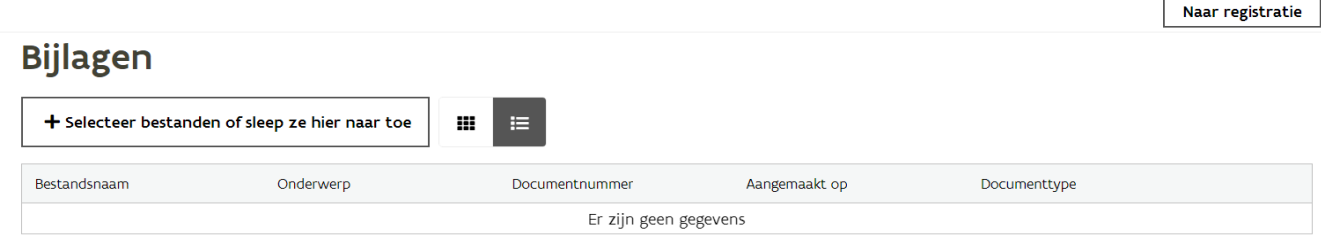

# <span id="page-12-1"></span>6.5 STAP 5: DIEN DE REGISTRATIE IN

- 1. Klik op de knop 'Naar registratie' aan de rechterkant van de pagina
- 2. Er verschijnt een registratiepagina waarin alle verklaringen zijn opgenomen.
- 3. Als u akkoord gaat, vink dan bovenaan het vakje aan

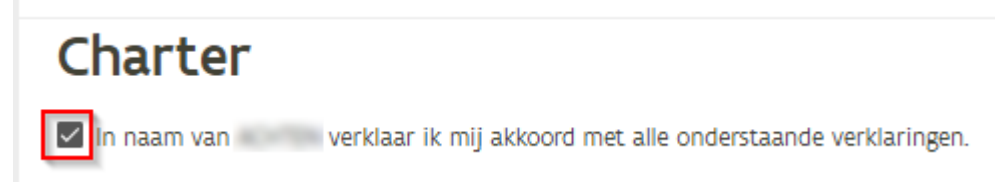

- 4. Klik op de knop 'Registreren'.
- 5. U krijgt een bevestiging van indiening. Daarna zal dit advies- of vormingsvoorstel nog beoordeeld worden door het Agentschap Landbouw en Zeevisserij. In geval van goedkeuring dan wordt dit advies- of vormingsvoorstel beschikbaar op het e-loket van de landbouwer.

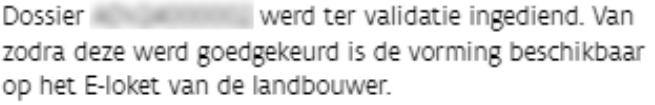

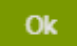

6. Op het overzichtsscherm ziet u de verschillende advies- en vormingsvoorstellen die u hebt ingediend, en de status ervan.

# <span id="page-13-0"></span>**7 BERICHT EN BEVESTIGINGSMAIL NA INDIENING**

Nadat de aanvraag is ingediend op het e-loket verschijnt er in de eerste plaats een bericht op het e-loket van de klant. Daarnaast worden er automatisch ook e-mails verstuurd.

## <span id="page-13-1"></span>7.1 BERICHT OP HET E-LOKET VAN DE KLANT

In het tabblad 'Berichten' in de header worden er steeds berichten gepost van het Agentschap Landbouw en Zeevisserij . Er zal ook een bericht staan ivm de indiening van de aanvraag.

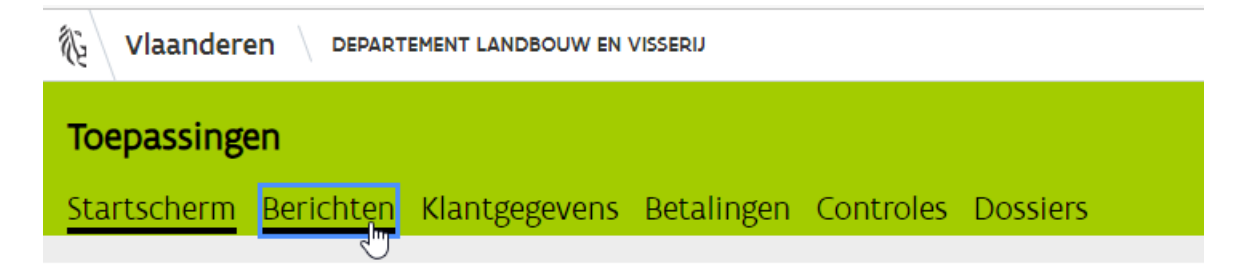

## <span id="page-13-2"></span>7.2 WIE ONTVANGT DE BEVESTIGINGSMAIL?

De persoon die de aanvraag heeft ingediend op het e-loket, ontvangt de bevestigingsmail.